## **Employee will receive an email from DocuSign:**

1. Select: Review Document button

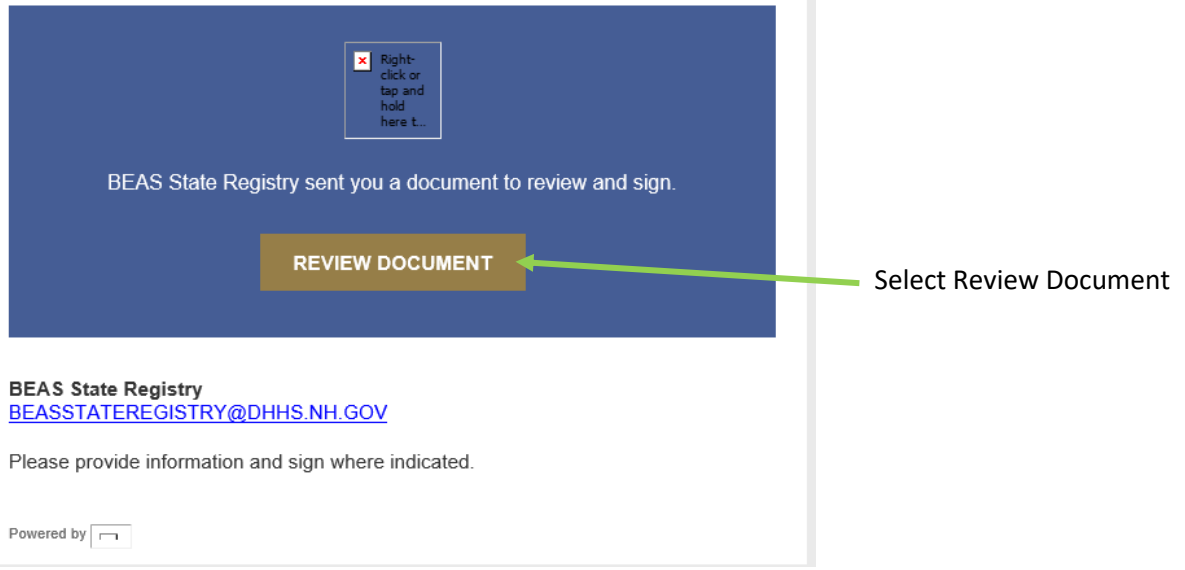

2. Accept the Electronic Record and Signature Disclosure then select Continue.

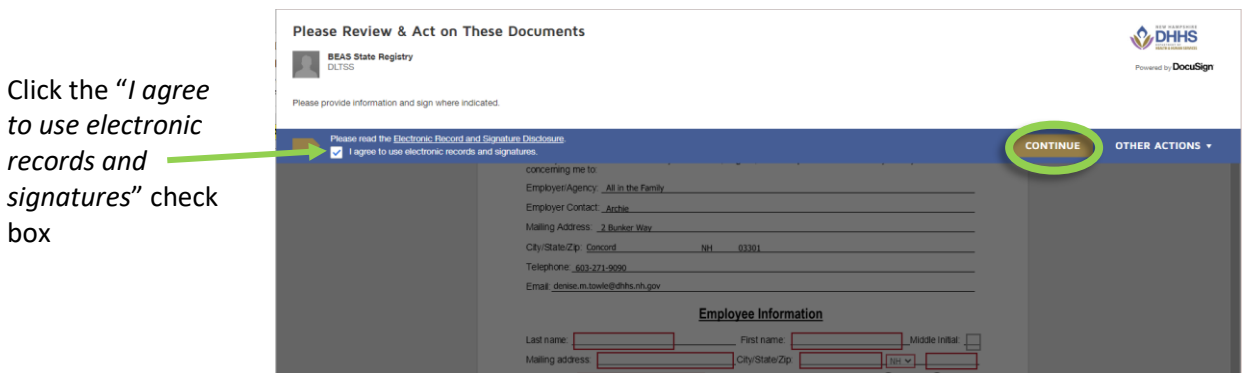

3. Please complete the required fields (outlined in red) as well as other fields as appropriate (i.e. Maiden Name, etc.), then sign.

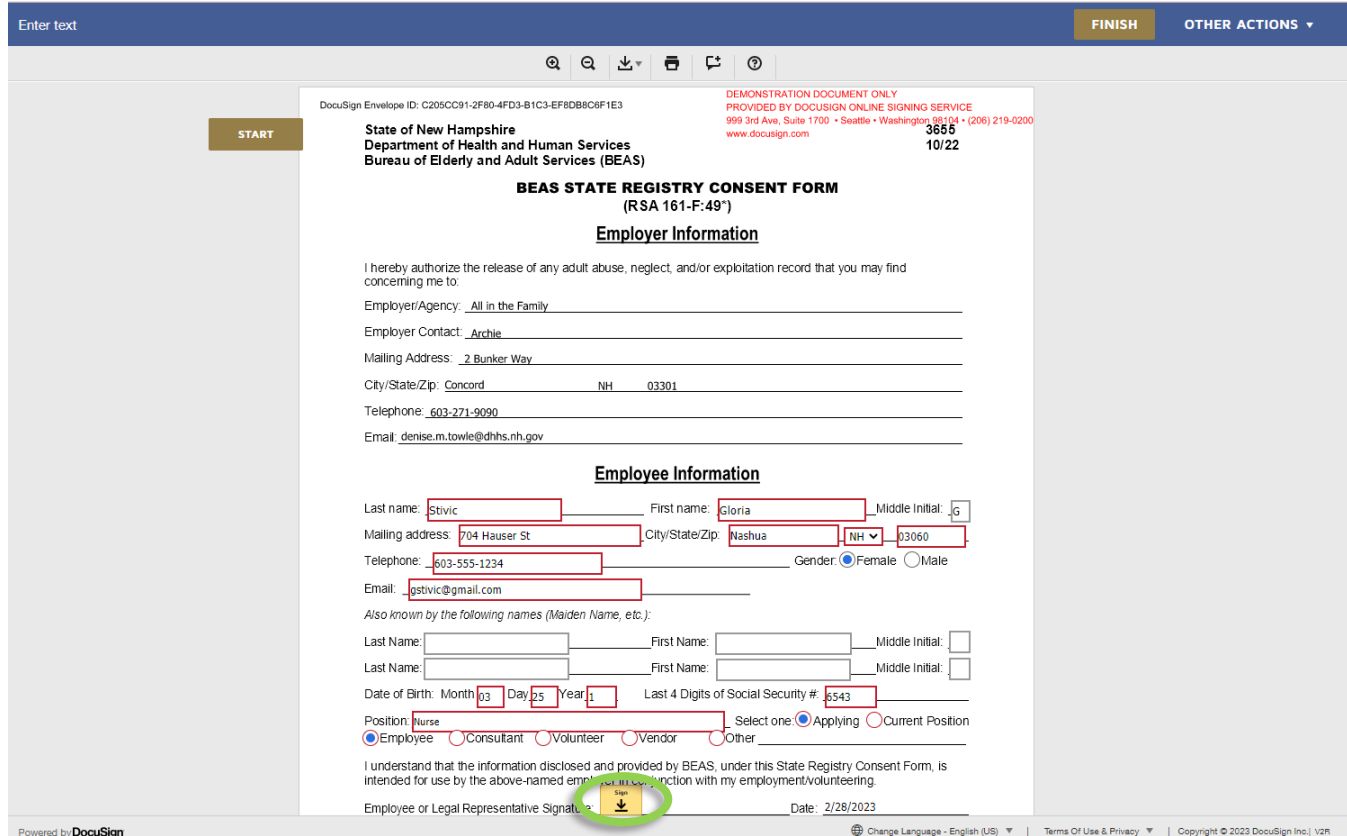

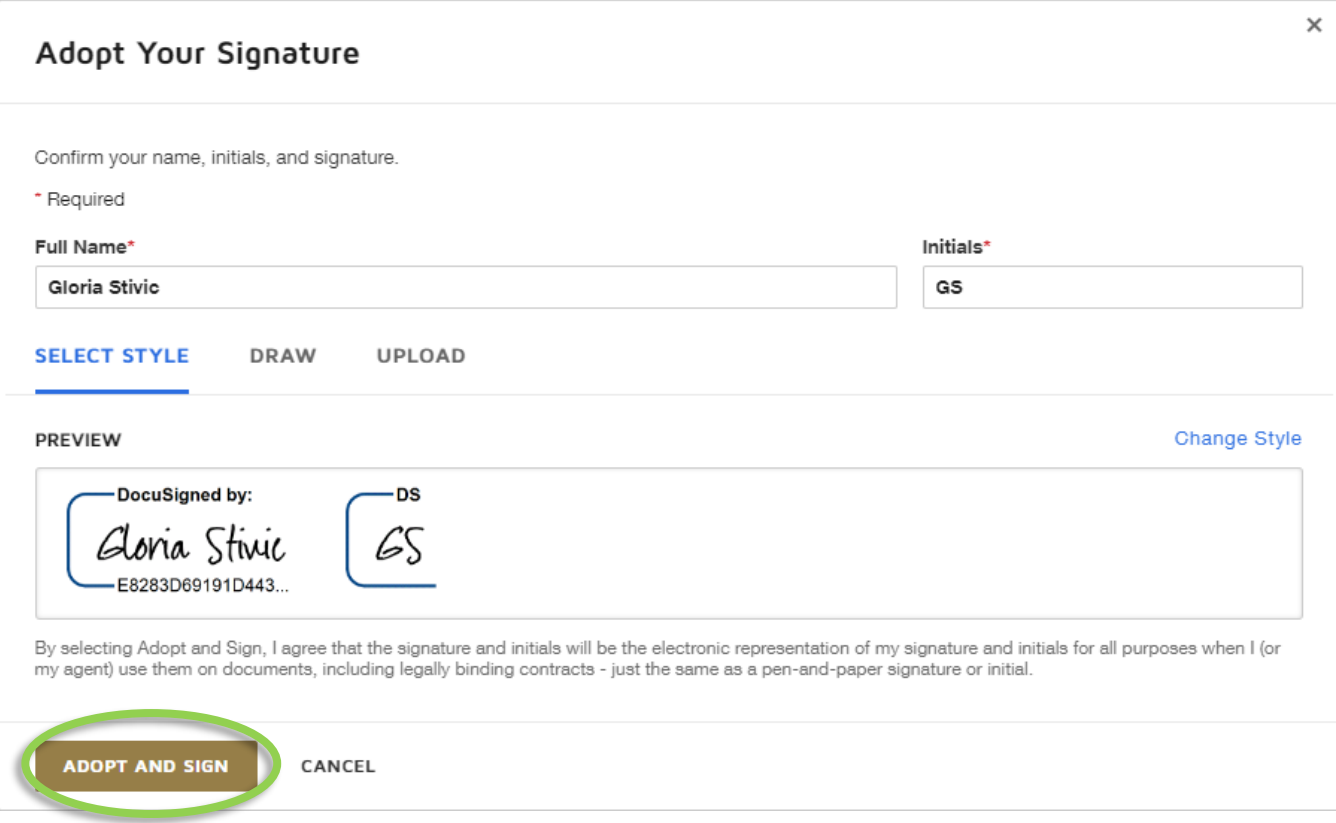

## 4. Select: Finish

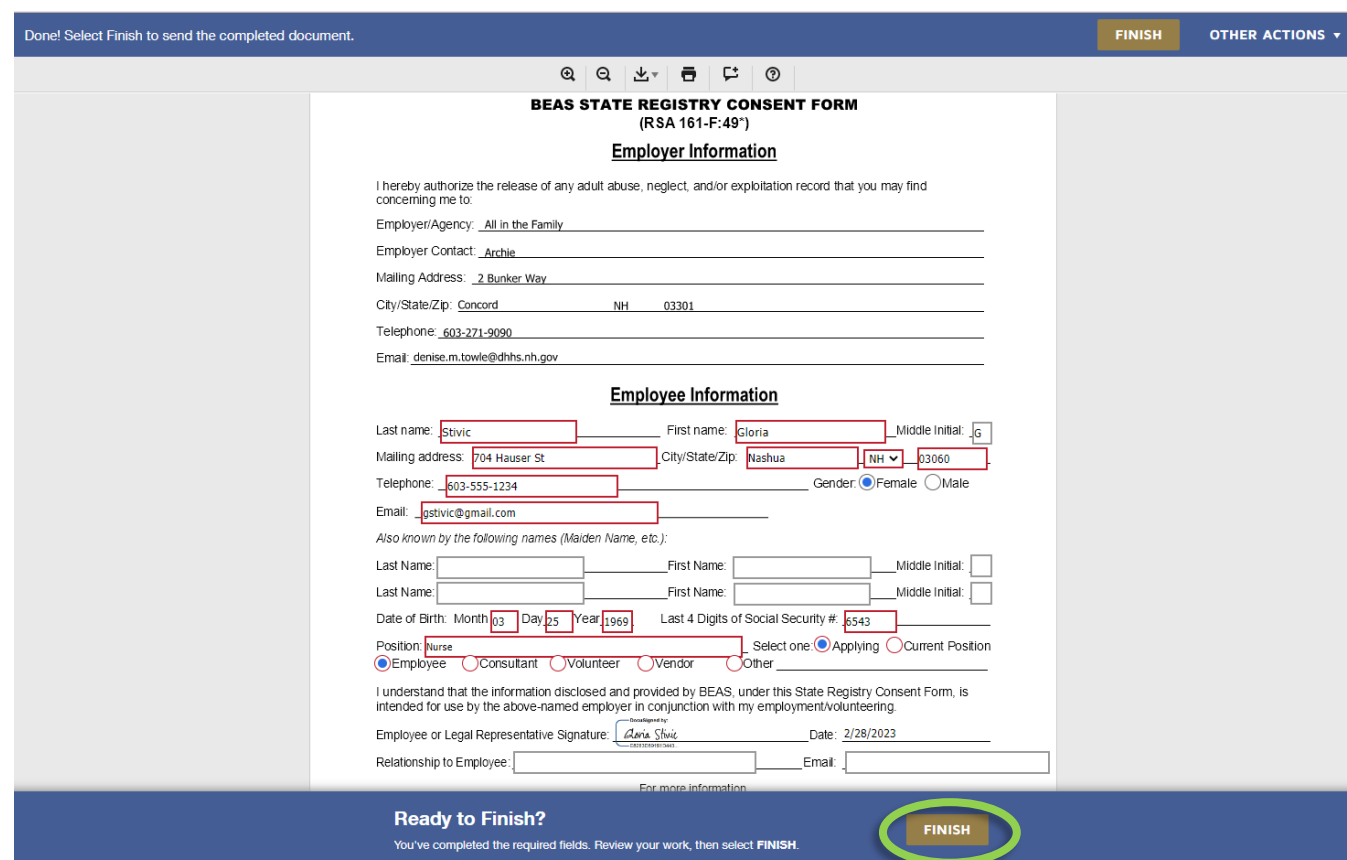

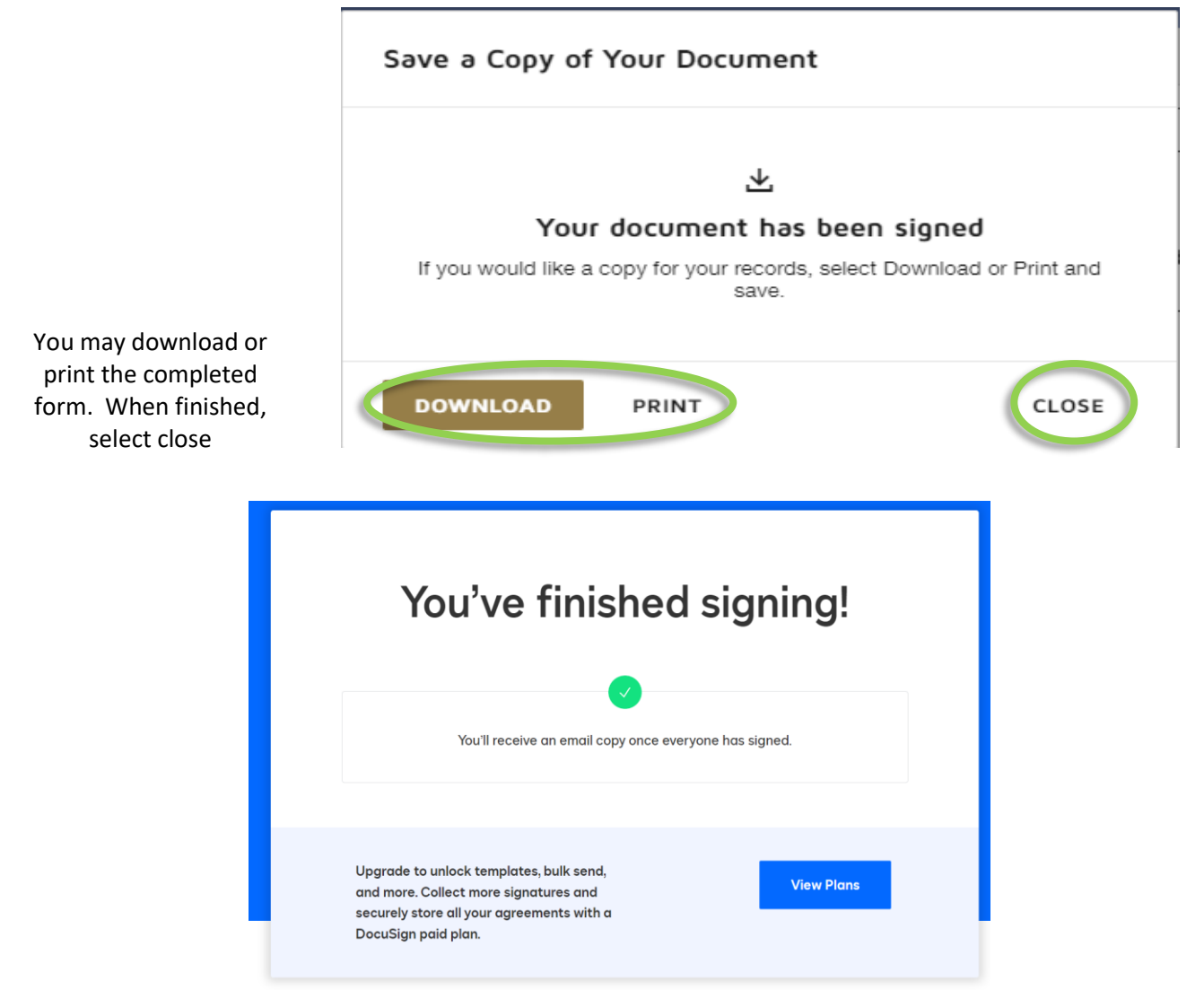

You will have the option to download and save a copy or print. Select Close.

**You have successfully completed the NH BEAS State Registry Consent Form and no further Employee action is required.**

## **The form will continue through the process as outlined below**:

- $\triangleright$  The form will automatically be delivered to the NH BEAS State Registry Unit.
- $\triangleright$  NH BEAS State Registry will complete the form.
- $\triangleright$  The completed form will automatically be delivered to the Employer and Employee email addresses that were provided.

**NOTE: All email correspondence will be sent from: [BEASStateRegistry@dhhs.nh.gov](mailto:BEASStateRegistry@dhhs.nh.gov) via DocuSign**

## **BEAS State Registry may request additional information**

Example email – click on the 'View' button to see comments in the form.

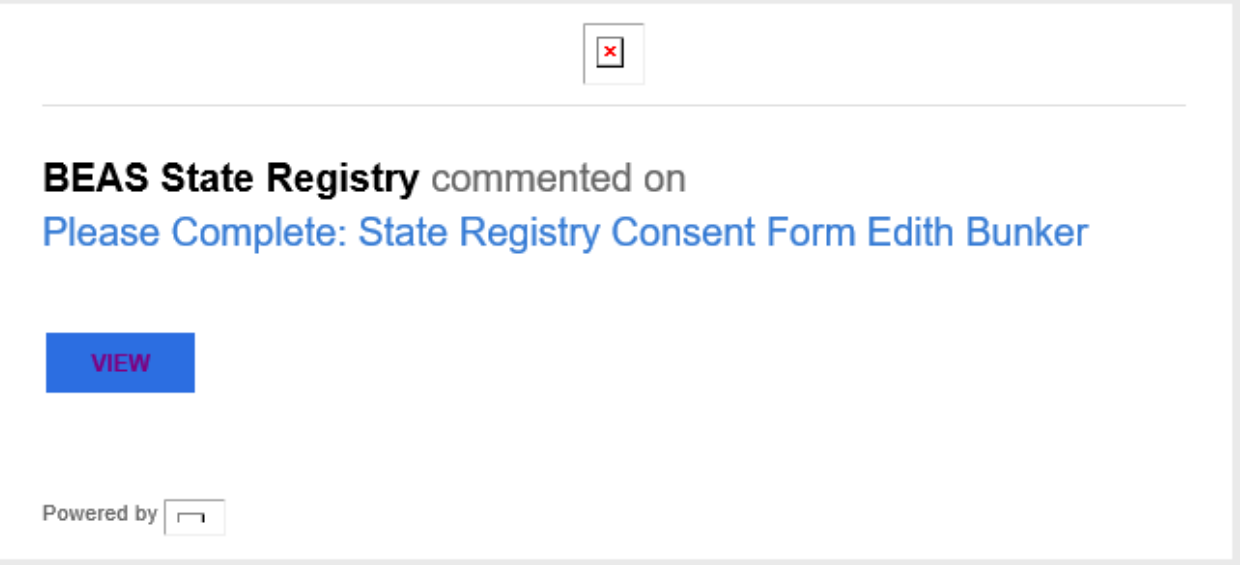

 You will find a blue dot indicting where on the form additional comments are being requested. Click on the blue dot and this will open a comment box.

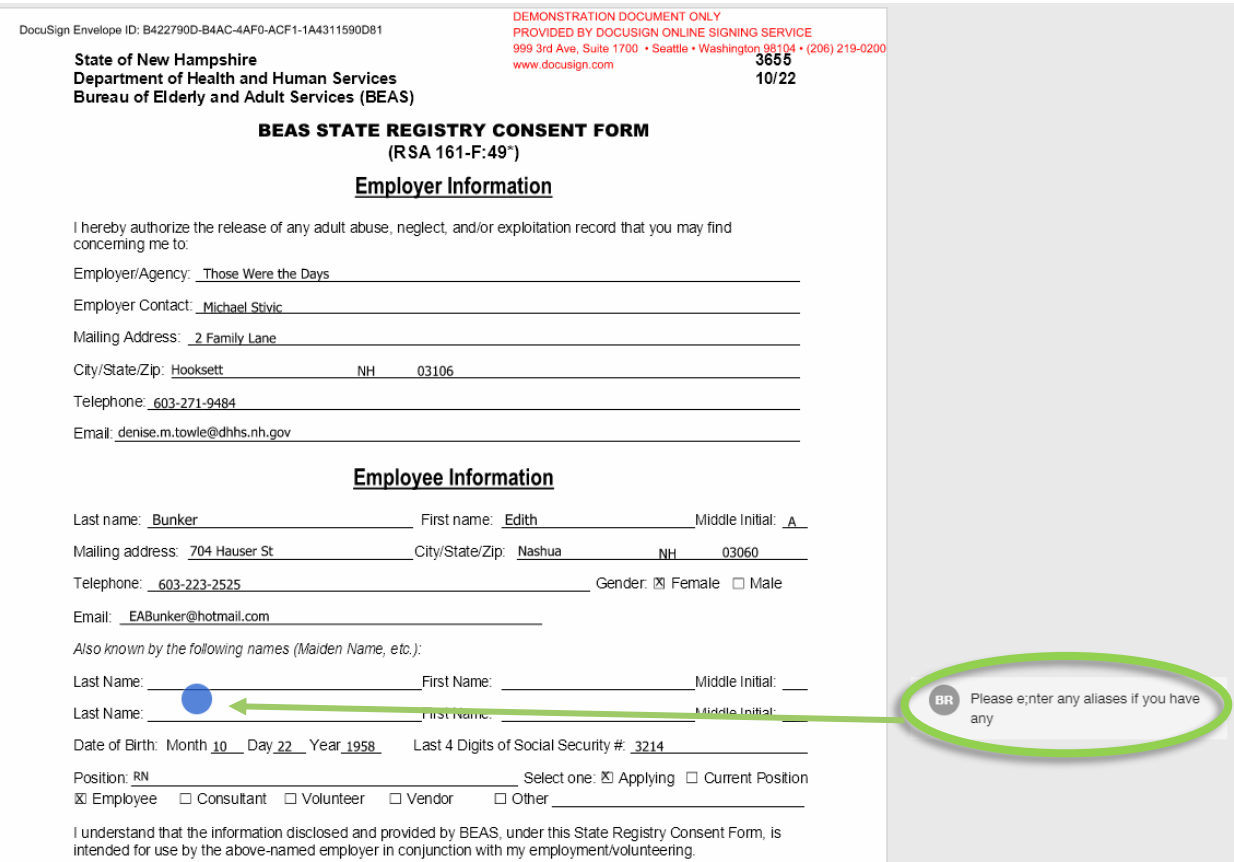

Enter your comment in the text box then click on the 'Reply' button

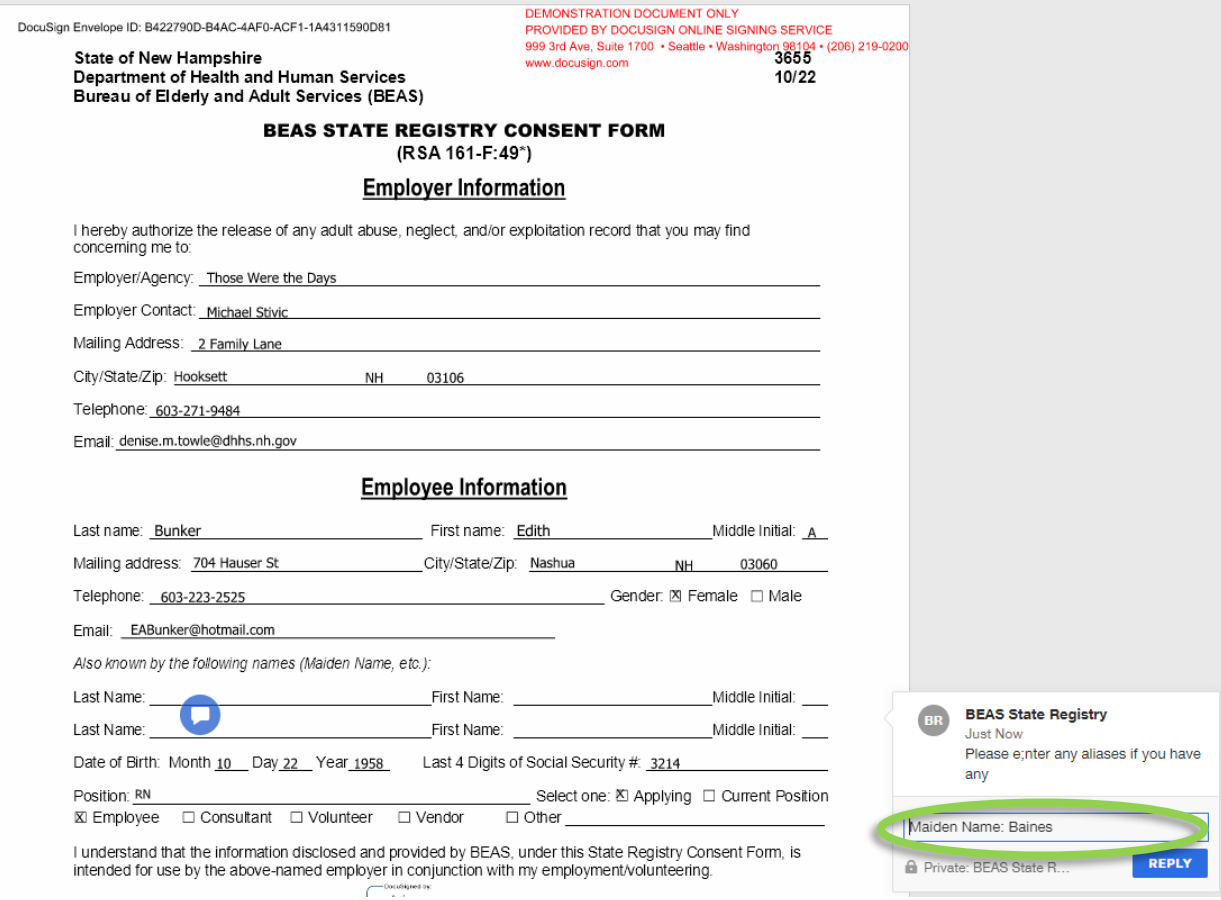

Click 'Post' to accept the new comment on the form.

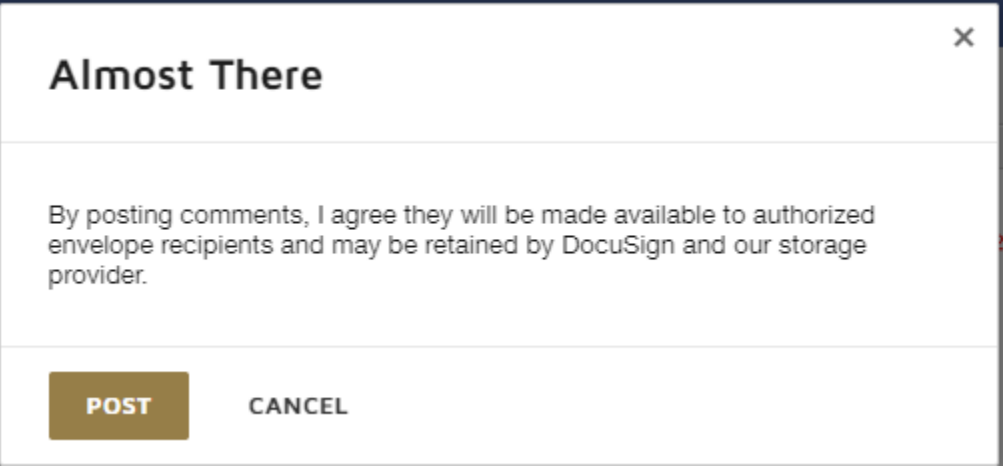

Your additional comments are now part of the form. When you click 'Close', you will receive confirmation that the comments have been added and the form is now complete.

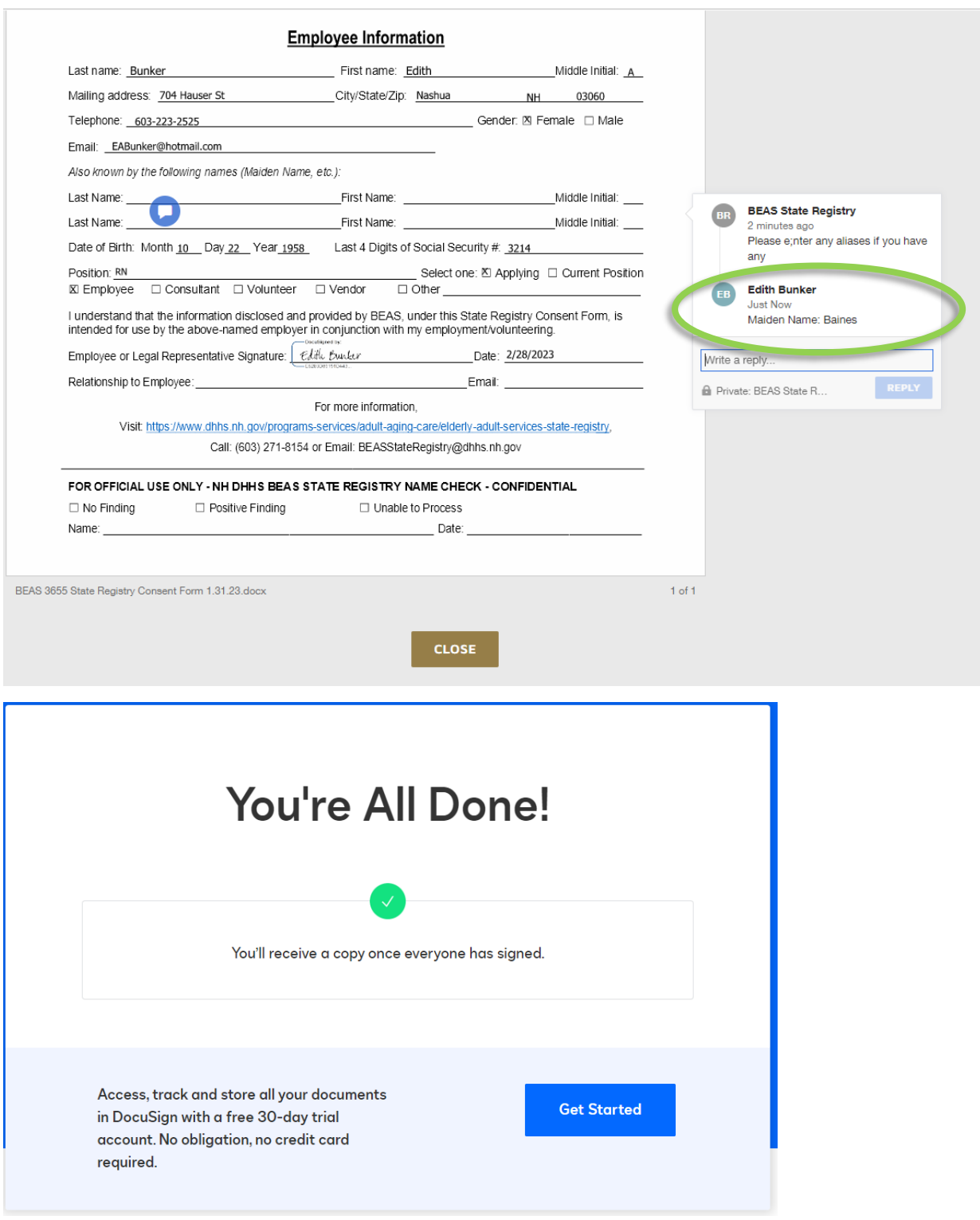